### Activation de compte ENT-UVT pour étudiant

1*. entrer dans le lien https://ugb.uvt.tn/*

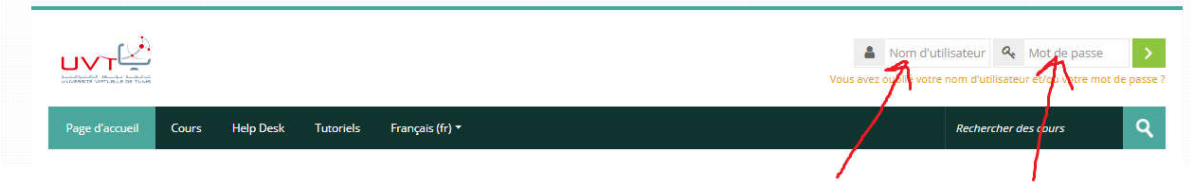

Comme nom d'utilisateur et mot de passe on utilise le numéro de CIN sachant que:

*Si le numéro de CIN est de la forme 0XXXXXXX il ne faut taper que XXXXXXX ( on supprime le zéro à gauche)*

*2. le système demande la modification de mot de passe avant de continuer*

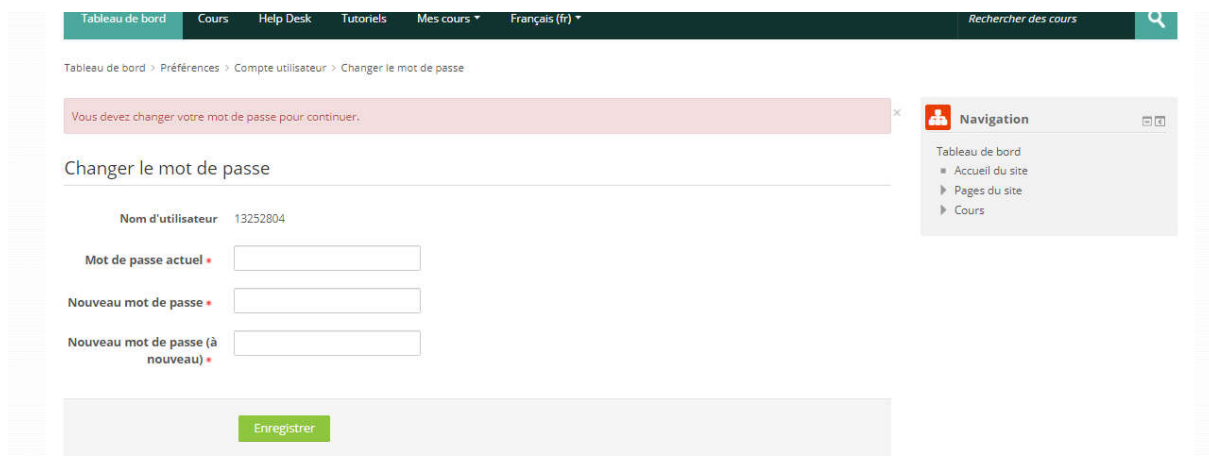

Ici, il faut taper l'ancien mot de passe puis le nouveau.

# *3. vérification de l'email dans la plateforme*

Le profil de l'étudiant contient un email. Pour visualiser ou modifier cette adresse mail il faut suivre les étapes suivantes comme indiqué dans les figures suivantes :

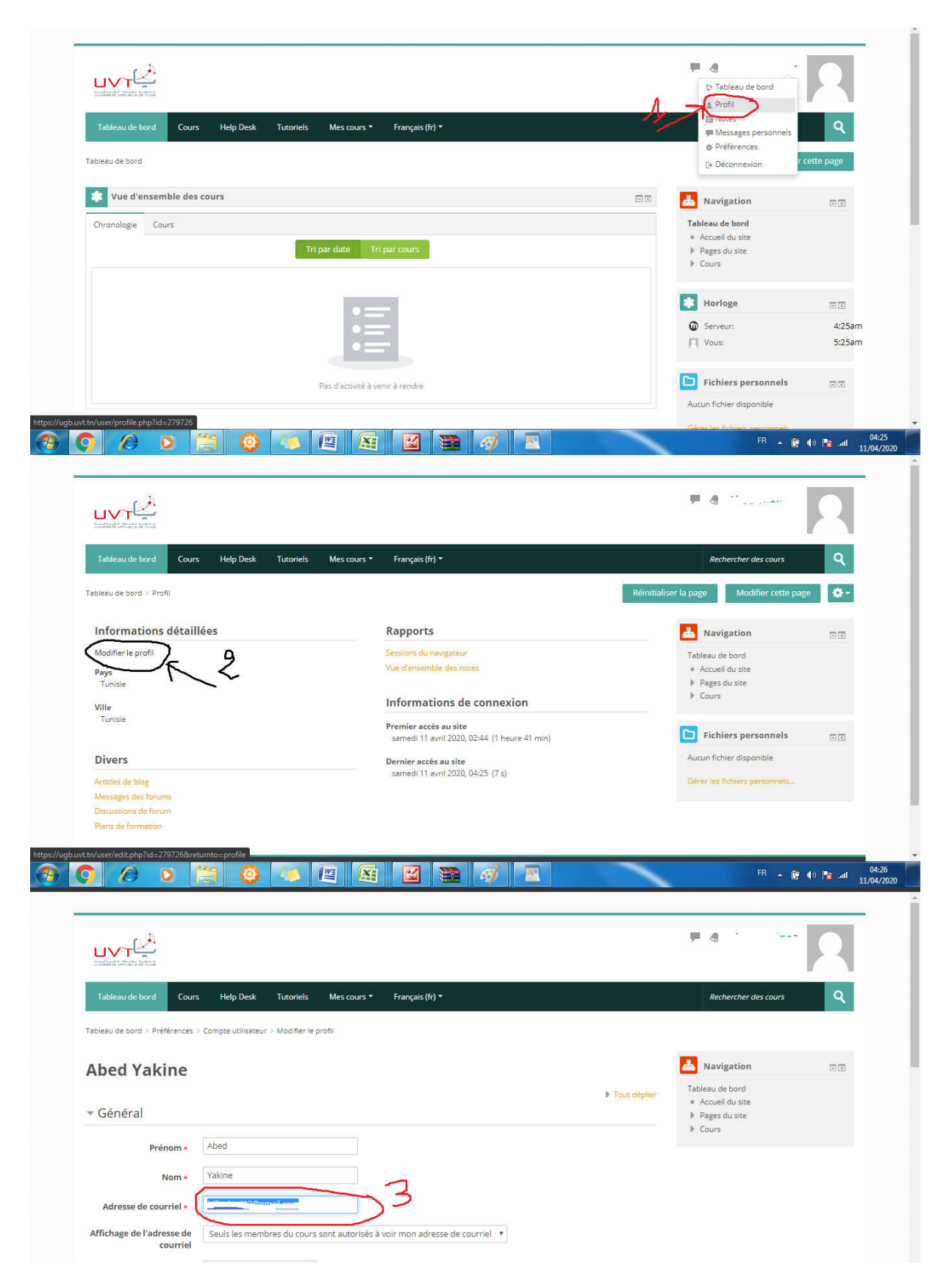

#### *4. Accès au cours*

Pour accéder à un cours, vous pouvez suivre les étapes de l'exemple illustré dans la vidéo suivante:

#### https://www.youtube.com/watch?v=edhf2FRLOa8

à la fin de la vidéo, on remarque que pour accéder au contenu de cours il faut avoir une clé d'inscription, cette clé sera donnée par l'enseignant de la matière.

## *5. Remplissage d'un formulaire*

Après l'activation de son compte, un étudiant doit remplir le formulaire extrait du lien suivant:

https://docs.google.com/forms/d/e/1FAIpQLSdC8RKxyRhw\_lCYN7f3NWyk-o4CKiLYO\_KD3ct8lRZ7vKVy3Q/viewform